# 「大人の教養講座」申し込み方法について

# その一 会員登録手順

<はじめに> この講座申込システムは高校教員対象「教育探究セミナー」申し込みシステムと共用して います。そのため、ご登録内容も教員の先生を念頭に置いた内容になっており、一部分かりづらい箇所が あることを踏まえていただきまして、ご登録をお願い申し上げます。

## **STEP.1 下記 QR コードまたは、URL よりマイページログイン設定 画面を開きます。**

QRコード

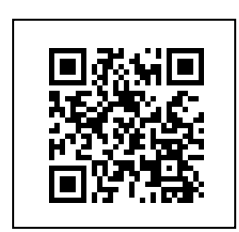

URL <https://seminar.sundai-kyouken.jp/person/>のアドレスを入力すると

## **STEP.2 「初めての方」より情報を入力します。**

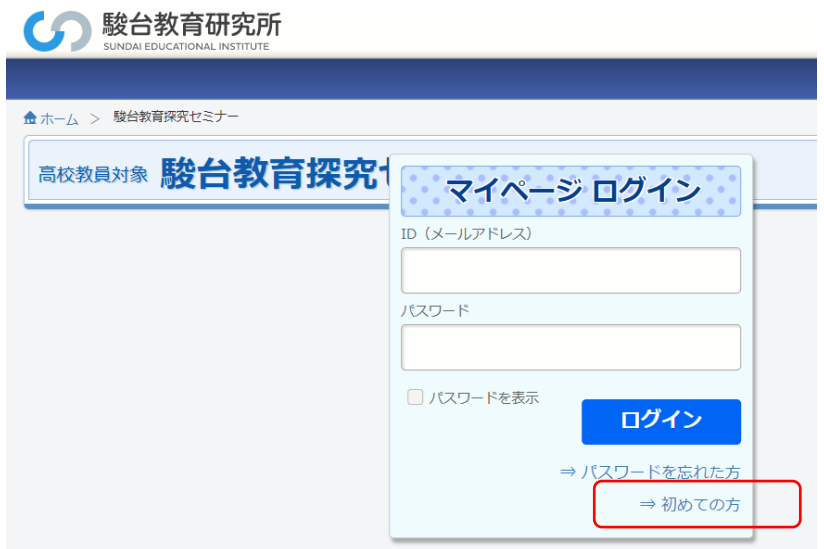

## **STEP.3 利用規約を読んでマイページ登録に進みます。**

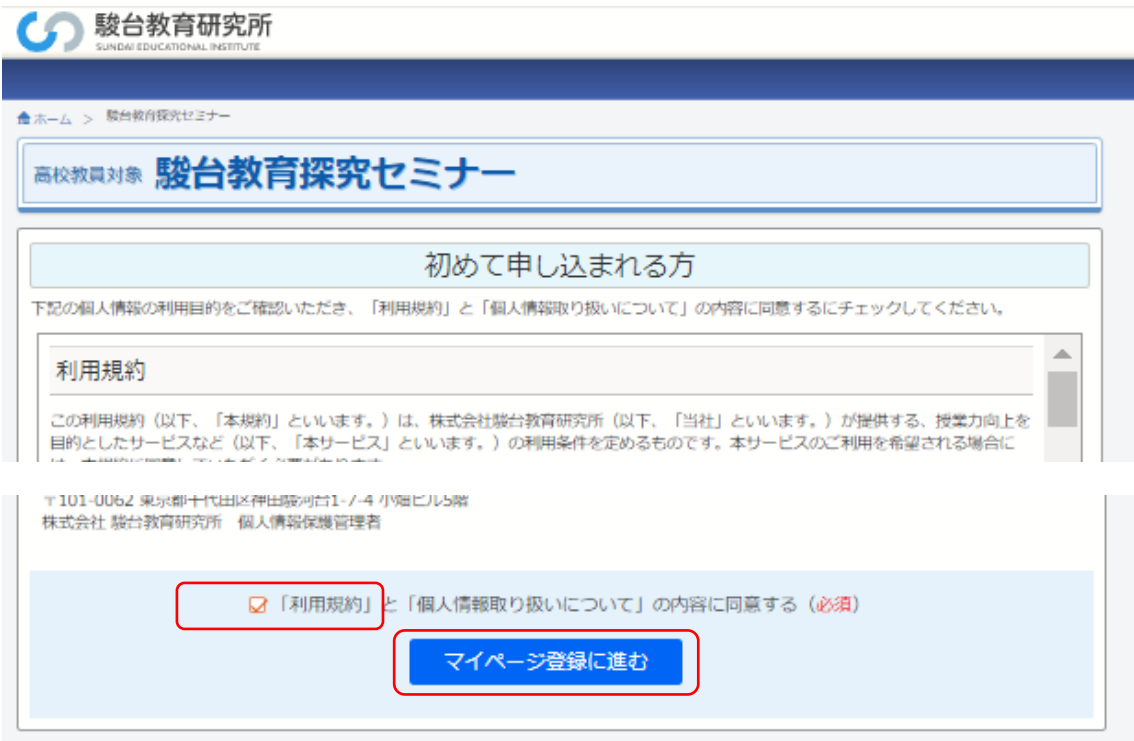

## **STEP.3 会員登録情報を入力します。**

これよりマイページにログインして講座を申し込むためパスワードを取得するための、情報入 力をおこないます。

本登録システムは教員の方々の登録用として開発されておりますので、以降の注意書きに従 って入力をお願いします。

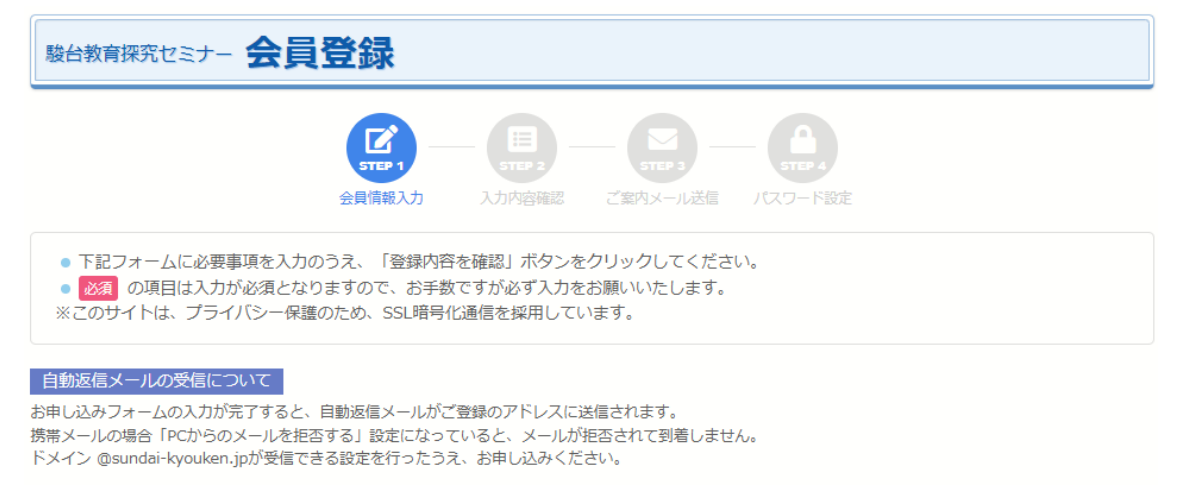

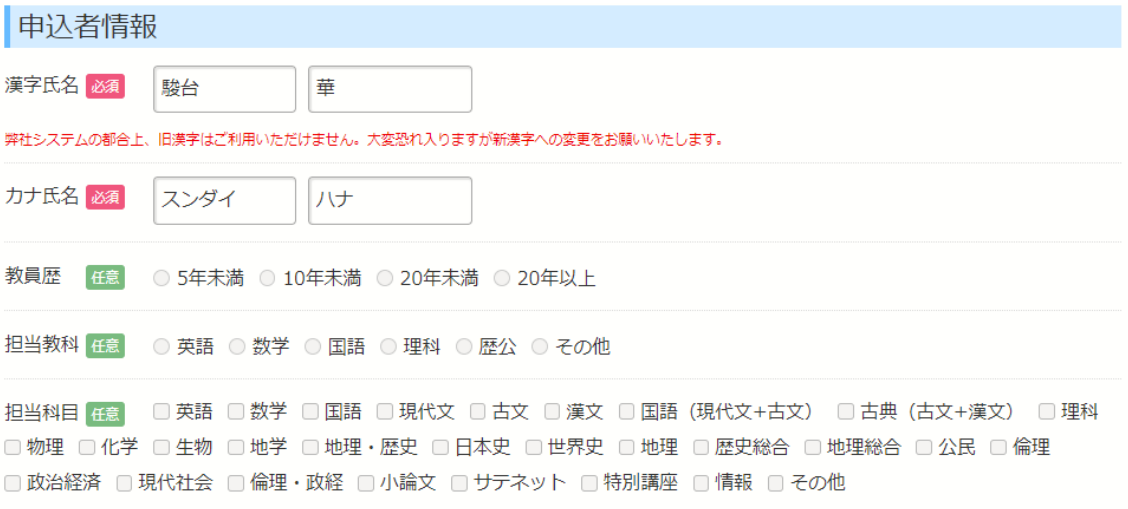

### 登録ガイド:必須である漢字氏名とカナ氏名を入力して、その他任意項目は入力不要です。

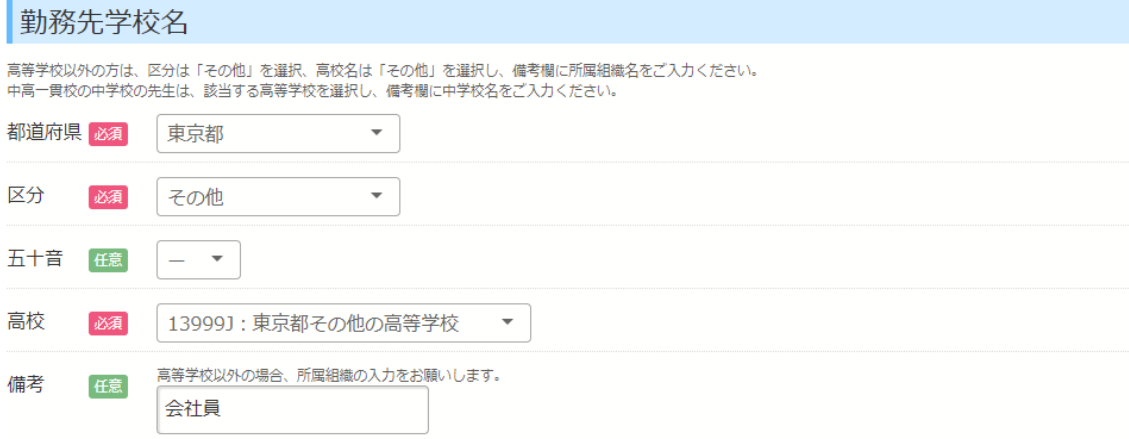

登録ガイド:必須である項目入力は下記手順で登録をお願いします。

〇都道府県:お住まいの都道府県を選んでください。

〇区分:一番下段の「**その他**」を選んでください。

〇高校:都道府県「**その他**」高校のみの選択となります、それを選んでください。

 ※上記は都道府県で東京都を選んでいますので、13999J:東京都その他高等学校が 表示されています。その項目を選んでください。

〇備考:「**大人の教養講座**」とご入力ください。

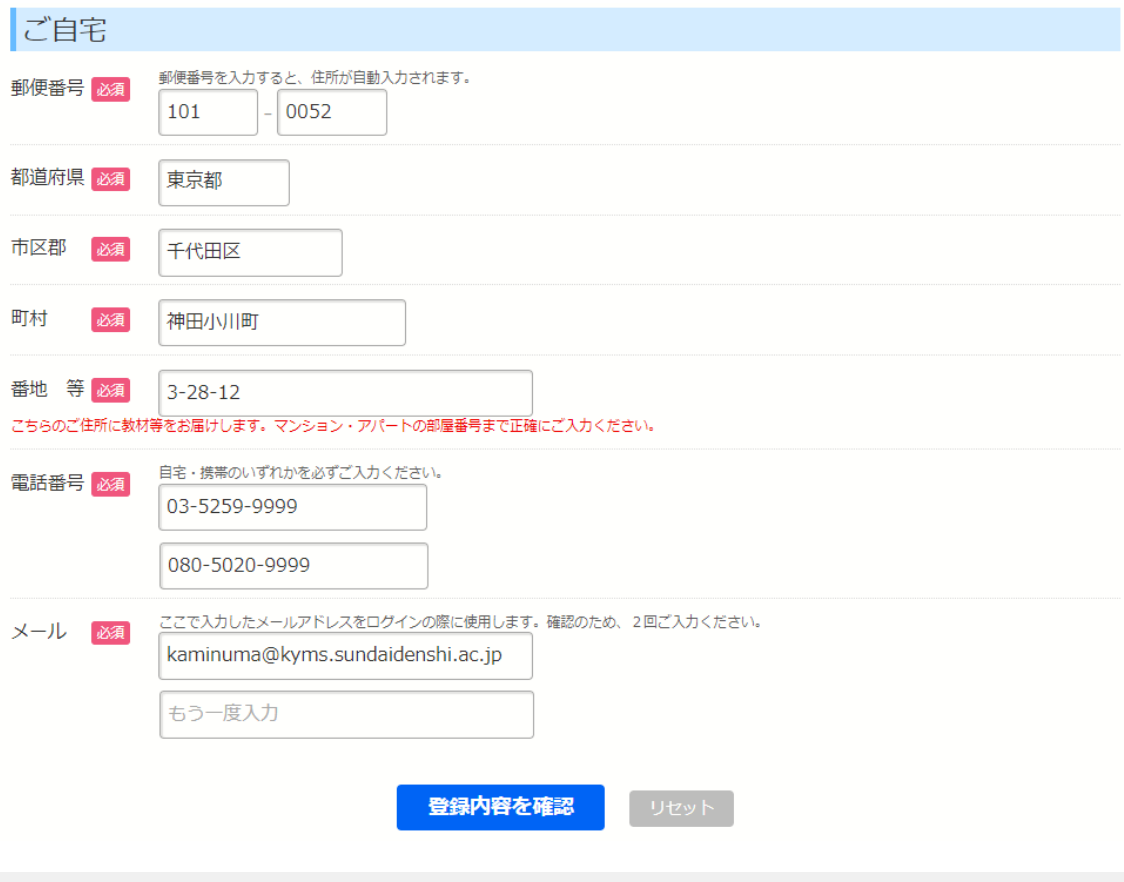

# **STEP.4 登録内容を確認します。**

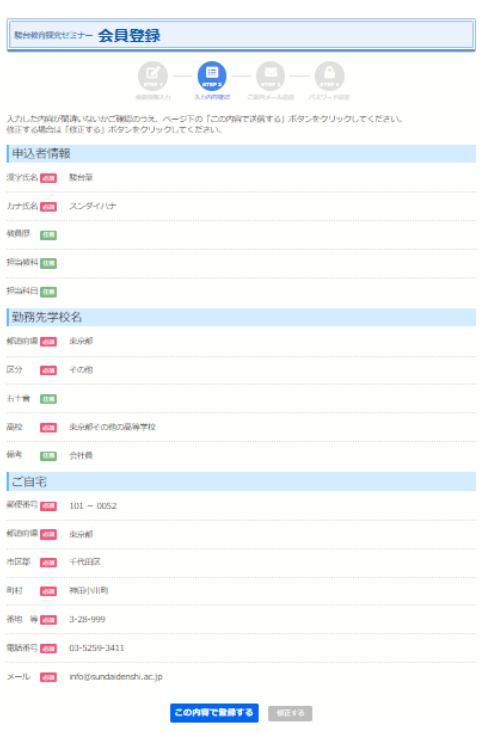

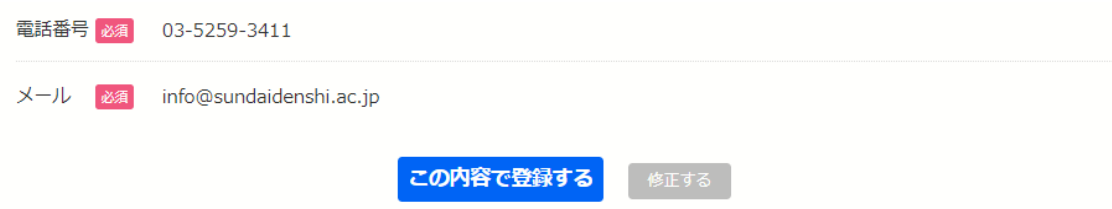

登録内容を確認後、「この内容で登録する」ボタンを押す

# **STEP.5 登録先のメールアドレスを受け取ります。**

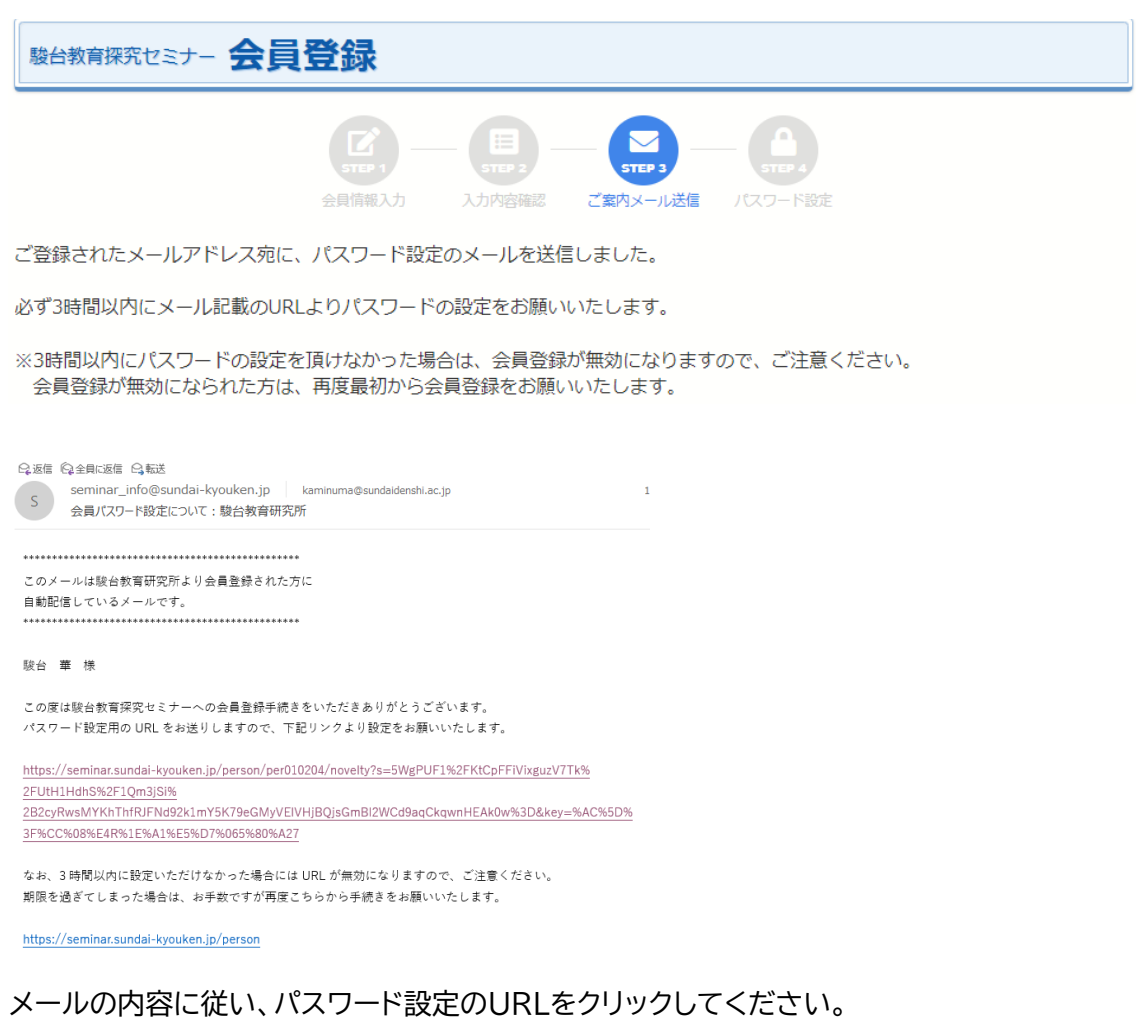

## **STEP.6 パスワード登録を行います。**

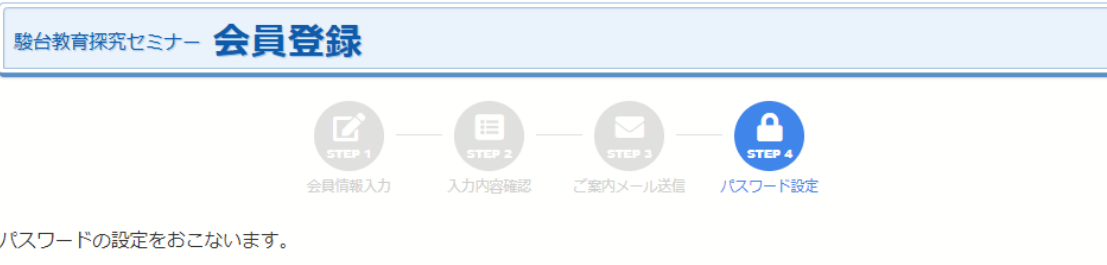

ご登録のメールアドレスとパスワードを入力し、「会員登録」ボタンをクリックしてください。

パスワードは8文字以上の半角英数字で入力してください。記号 (@、#、\$、%、-、\_、?、!) 等はご利用できません。

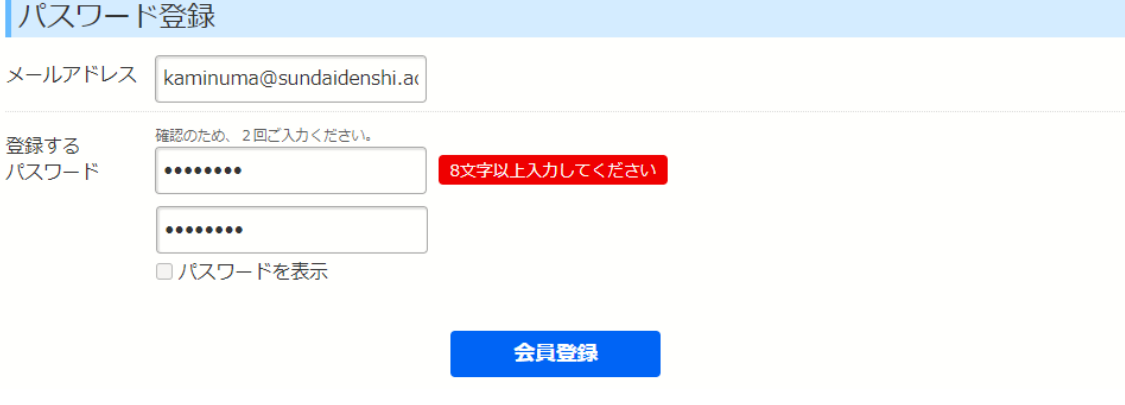

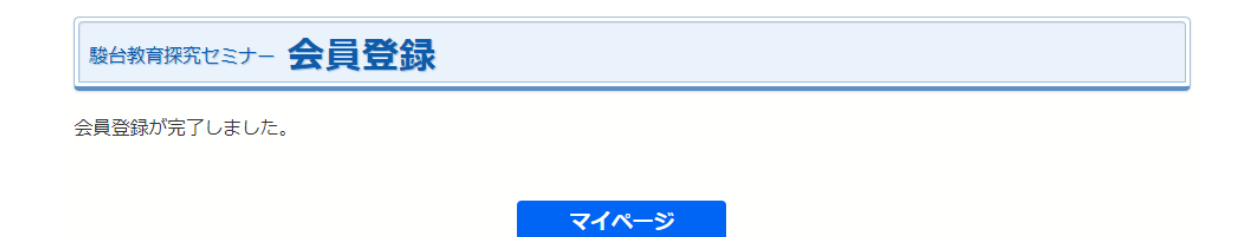

# **STEP.7 登録したパスワードでマイページにログインし、講座を申 し込みます。**

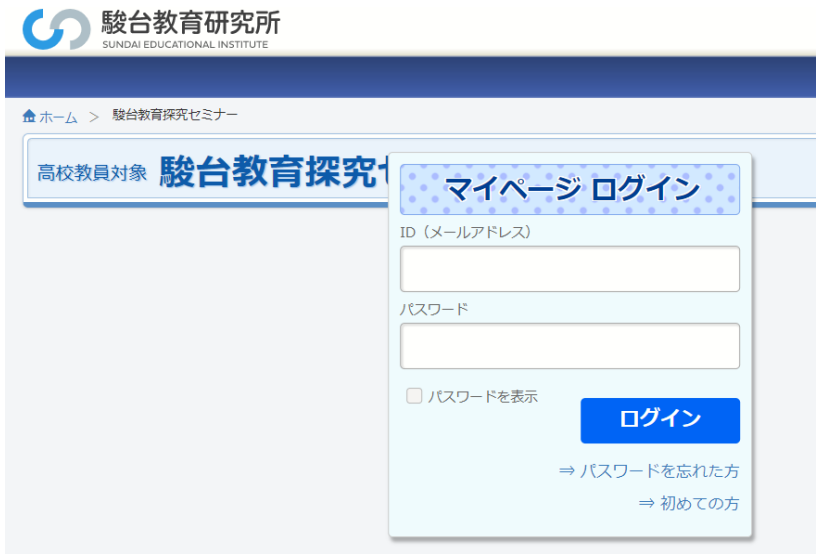

登録したメールアドレスとパスワードを入力して、講座を申し込みます。

# その二 講座申込手順

### **STEP.8 講座を申し込む。**

マイページでログインすると下記申し込み画面となります

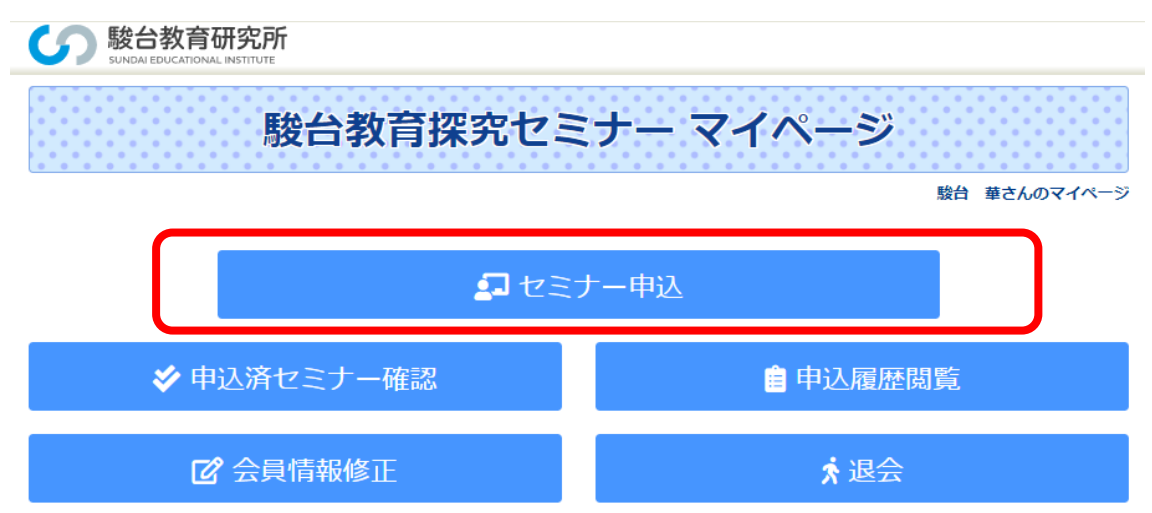

セミナー申し込みをクリックすると申し込み画面となります。

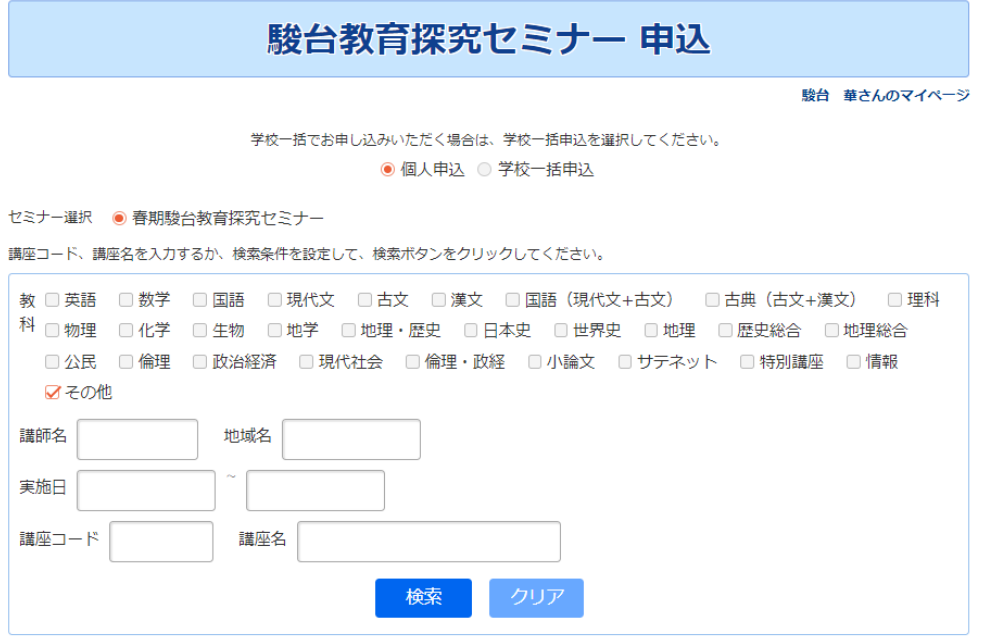

個人申込を選んでください。

学校教員向け講座を中心に、開催講座が多数あります。お間違えのないよう願います。

#### 個人申込

#### 申し込む講座にチェックを入れてください。

『定員満了』は申し込むことができません。■は残席数が10、▲は残席数が5以下を表します。

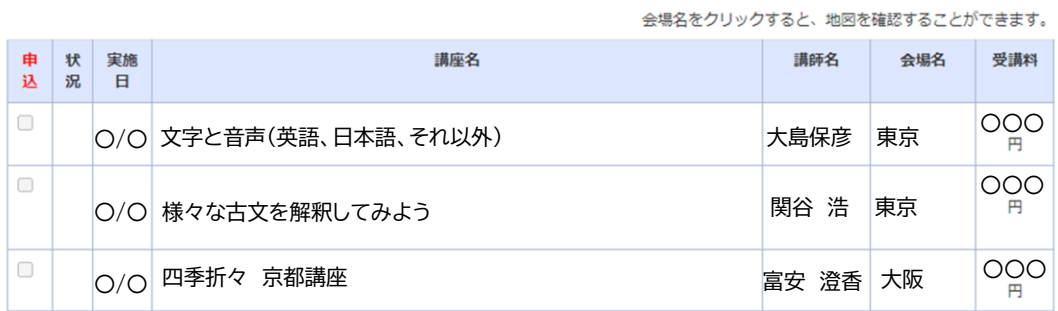

以降は画面に従って申し込みを完了してください。

#### <お問い合わせ先>

「大人の教養講座」に関するお問い合わせは、下記までお寄せください。 お電話による受付時間:平日午前 10 時から午後5時まで

### <東京実施講座>

駿台外語&ビジネス専門学校

フリーダイヤル:0120-51-4185 E-mail: [kyoyo@sundaigaigo.ac.jp](mailto: kyoyo@sundaigaigo.ac.jp)

<大阪実施講座>

駿台観光&外語ビジネス専門学校

フリーダイヤル:0120-059-318 E-mail: [info@kanko-gaigo.ac.jp](mailto: kyoyo@sundaigaigo.ac.jp)